# **23. VB Applications in Forest Resource Management**

The following examples are the projects being programmed with Visual Basic:

- (1) Forest Harvesting Simulator
- (2) Optimal Tree-stem Bucking
- (3) Log Inventory
- (4) WVU Cruise
- (5) Proceedings of the  $24<sup>th</sup>$  Annual COFE Meeting

In this lecture, I am going to demonstrate these programs and show you some programming techniques.

## **23.1 Forest Harvesting Simulator**

It enables you to perform the repetitive and complex forest harvesting simulations under Windows and NT platforms. The earliest version of this simulator just modeled one machine type – drive-to tree feller-buncher under DOS operating environment. Simulation was conducted by moving a physical machine model in a stand map on a digitizing pad. Since the first version, we have continued to improve the simulator to make it comprehensive, flexible, and even easier to perform a simulation. As new technologies have been introduced into computer platforms and programming tools, this simulator has also been upgraded consequently.

The current version of simulator was written with MS Visual Basic Version under Windows environment. Using the newest version Forest Harvesting Simulator, you can:

- Edit mapped stand
- Generate stands
- Simulate felling
- Simulate skidding or forwarding
- Monitor the traffic levels of extraction machines
- Analyze simulations
- Retrieve, view, and produce output of simulations

## **Forest Stand Generation**

### *Random Pattern*

If a random spatial pattern is requested, a ratio of the stand density to the total number of possible tree locations based on minimum X and Y spacing is first calculated. Then a random number with a uniform distribution between 0.0 and 1.0 is generated for each possible tree location. If this number is less than or equal to the ratio described, the coordinate location is assigned a tree. If the random number is greater than the ratio, the

coordinate location is considered to be unoccupied (Farrar 1981). The minimum X and Y spacing are considered in this procedure when we model natural stands. At each location, tree DBH is assigned randomly. The total height and volume of that tree are then calculated based on the assigned DBH (Borders et al. 1990).

### *Uniform Pattern*

All possible grids for tree locations are identified based on stand density and X and Y spacing. If X and Y both meet the minimum spacing requirements, a tree location was assigned in the center of this X by Y rectangle. A random variation of a half  $X_{min}$  or Ymin was allowed in modeling both the X and Y coordinates for each tree's location.

## *Clustered Pattern*

When the clustered pattern is used, the number of cluster centers specified by the user is located randomly within a plot. By generating the X and Y coordinates randomly using a pair of random numbers, each tree is provided an initial location. The distances from that tree location to each of the cluster centers are determined and the nearest center is selected. The distance from this center to the tree is then multiplied by a random number between 0.0 and 1.0 to give a new location for that tree relative to the cluster center (Farrar 1981). New coordinates are then calculated for the tree and the distances between that location and the neighboring trees are checked to assure that minimum nearest distances are maintained. If a tree location has violated the distance parameter, the procedure is repeated; otherwise, the location is assigned as a tree location.

## **Felling Operations**

The numerical simulation model for chain saw, feller-buncher, and harvester consists of two parts: (1) walk of the logger with a chain saw from tree to tree or machine movement from tree to tree; and (2) tree felling or processing (Figure 1).

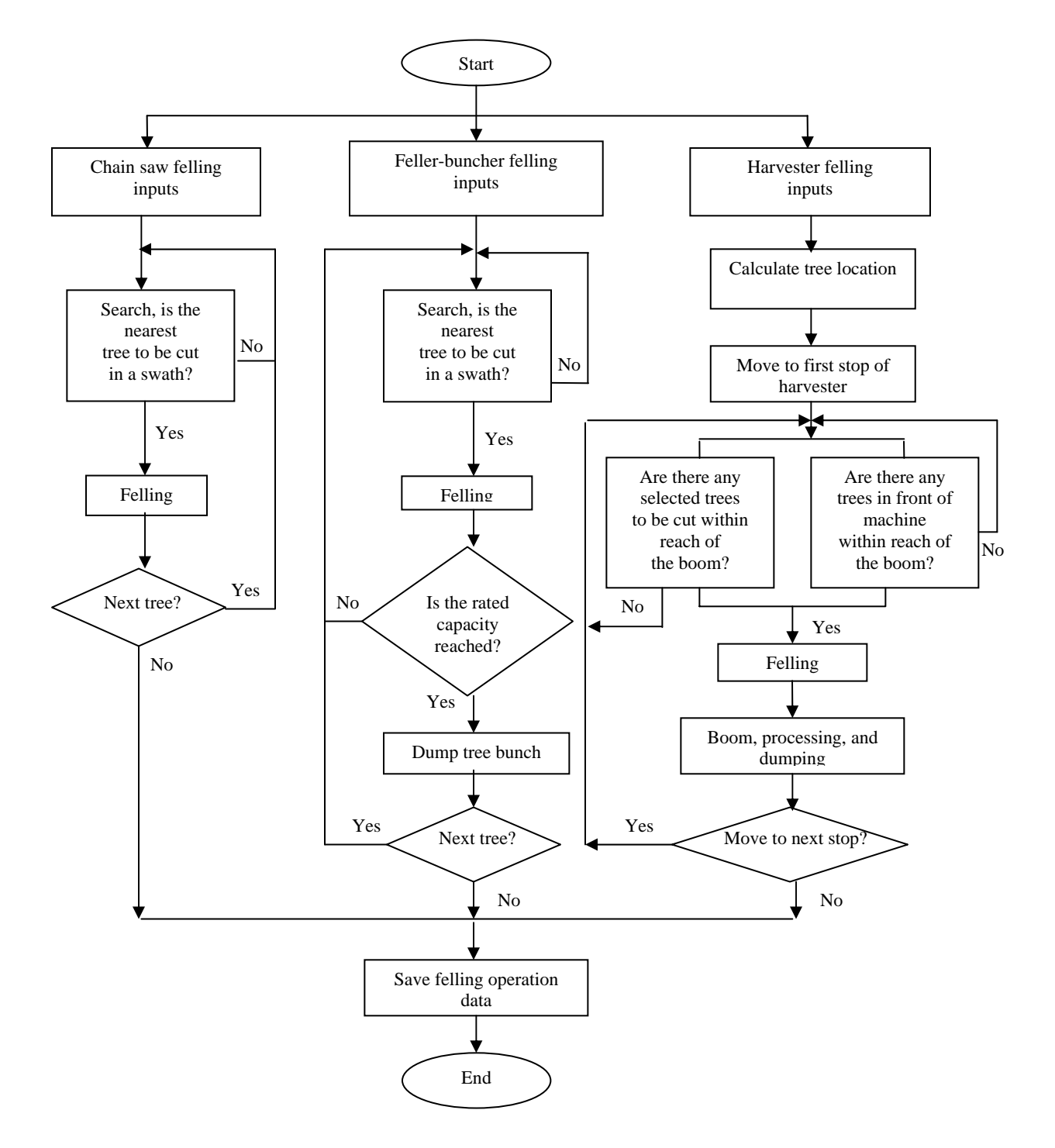

Figure 1. Flowchart of numerical felling operations.

### *Chain Saw Felling*

Walk to tree, acquiring, felling, limbing, and topping are modeled for the chain saw. The felling direction is first defined within a random variation range and the sawyer is located at one end of a plot. Usually, the logger will move to the nearest tree to be cut and fell the selected tree in a narrow swath. When the logger reaches the other end of the plot, he/she will return to next nearest swath.

## *Feller-Buncher Felling*

Four functions were modeled for the drive-to-tree feller-buncher: move to tree, cut the tree, move to dump, and dump. The feller-buncher is first located at one end of the plot and then moves parallel to the rows of trees; the rows are 4.5- to 6-meter wide. Marked trees on either side of the machine are removed. When the machine reaches the end of the row, it turns around and cuts another tree in the nearest swath, continuing until the plot is finished. The system searches for the "cut" tree and adds the tree to the felling head. A solid black circle at the location of cut tree will be drawn to signify the stump. This procedure is repeated until the head is full. The system then moves the machine image to the location of the bunch to be built and drops the trees.

## *Harvester Felling*

Six functions were modeled for the cut-to-length harvester: move, boom extend/retreat, cut, swing boom, processing, and dumping. Unlike the feller-buncher, a harvester with a boom can reach several trees at a stop. Trees could be felled and processed with the same harvester. A circle around the harvester is drawn to indicate the reach range of the boom. This circle is moved as the harvester moves. The harvester usually runs in a straight trail and works in a 12- to 15-meter wide strip depending on the boom reach. Trees on the trail must be removed for machine travel. Trees on either side of the machine within the boom reach can be removed based on the user's choice of harvest method. The processed trees are then dropped on either side of harvester trail for later forwarding.

## **Extraction Simulation**

### *Extraction Patterns*

In an interactive skidding simulation, a landing must be located first in the logging area that was created by felling a plot a fixed number of times. Tree or log pile data are provided by the felling simulation. The skidder machine will begin at the landing at the nearest tree pile and then move to the next closest pile until it is fully loaded. Then the loaded machine will travel back to the landing. While the forwarder is simulated in a similar manner, it follows the harvester's trail and loads logs with a selfmounted boom.

Although interactive simulation allows constant and direct human input to the simulation, it is time consuming and often repetitive, especially with respect to uniform skidding or forwarding patterns. As a result, a numerical skidding or forwarding simulation was modeled in the system (Figure 2). To date, four skidding or forwarding patterns (SP1, SP2, SP3, and FP1) have been modeled (Figure 3):

SP1 - freestyle skidding (no designated skid trail)

SP2 - skid trail runs through the center of plot (one trail)

SP3 - skid trails traveling from the landing to the corners of plot (two trails)

FP1 - forwarding along the trails of the harvester (forwarding direct to road)

The program also allows the user to choose the landing location and the machine payload. The landing must be located before performing a simulation. The machine will begin at the landing and move to the nearest tree bunch or log pile, and then move to the next nearest one until it is fully loaded. The machine then follows the specified extraction pattern throughout the entire simulation process.

### *Traffic Intensity*

The traffic intensity within each smaller grid, e.g., 5 by 5 meters is recorded into a file while the numerical extraction simulation is being performed. Four travel intensity categories for a skidder or forwarder were defined in the system (Carruth and Brown 1996):

- TI1 Trees on the plot have been felled.
- TI2 Trees that stood on the plot have been removed and no other traffic has passed through the plot.
- TI3 Trees that stood on the plot have been removed and trees outside the plot have been skidded through the plot. There have been 3 to 10 passes with a loaded machine.
- TI4 There have been more than 10 passes with a loaded machine through the

plot.

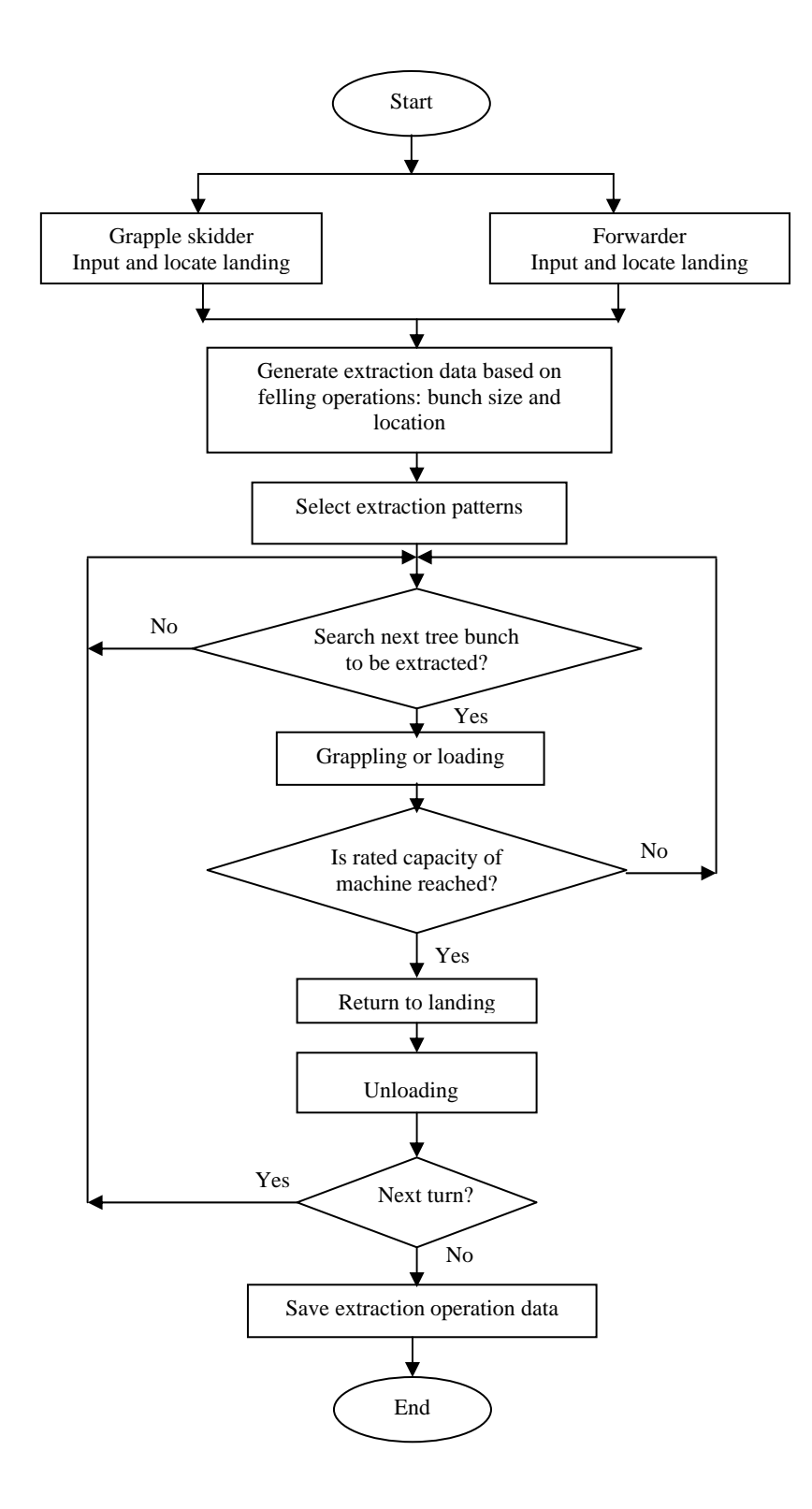

Figure 2. Flowchart of numerical extraction simulation.

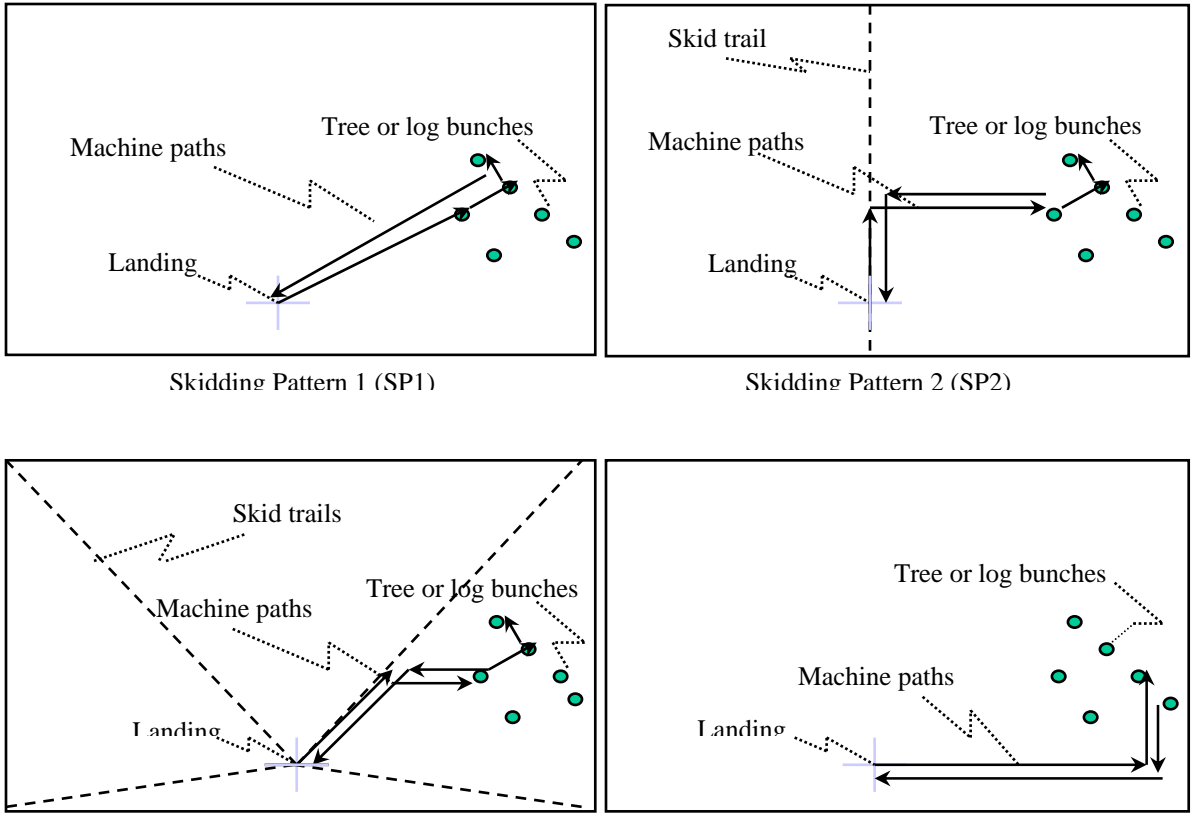

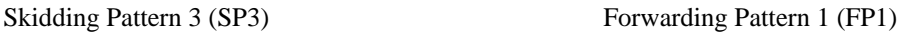

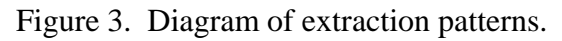

After the machine is fully loaded, it will begin to return from its current position to the landing by the shortest and easiest route depending on the extraction pattern. The skidding area is divided into cells (5 by 5 meters) for accurate recording of travel intensity. This grid width allows two machines to pass each other on a trail. There are eight possible direction options for a machine to move from its current position to the next position.

This procedure was repeated until the end point  $(X_i, Y_i)$  was reached. The number of passes was recorded and accumulated for each grid that the loaded machine passed through as we traced from start point to end point. The travel intensity category in each grid is displayed in four colors depending on the intensity level. After the tracking is completed along the entire line segment, the number of passes for the loaded machine in each grid is stored in computer memory and saved to a file after the simulation is completed.

### **Simulation Example**

A natural hardwood stand in central Appalachia was generated so as to illustrate the performance of the stand generation and harvesting simulation. Assuming the species composition is yellow poplar 40%, black cherry 18%, red maple 16%, red oak 15%, and other hardwoods 11%. The stand density is 485 trees per hectare with DBH range from 5 to 110 cm and plot size is 0.16-hectare. It is also assumed that the stand is about 75 years old and trees are randomly distributed.

Once the above information is entered, a 2D stand map is first generated and displayed (Figure 4a). Three smaller windows are used to display the stand information, color legends for species, and the DBH distribution by species or for overall species. Meanwhile a stand map data file is created and saved in the system. The 3D stand map could be displayed by changing the display mode. Some functionality could be performed on the 3D stand map. For example, the image could be rotated from left or right continuously to allow for examination of the stand structure from different directions. The user could also change the crown height and diameter by using the "tree design" module. In order to differentiate species on the map, a unique color is randomly generated and assigned to each species. Additionally, the tree height and DBH are also drawn to scale for better visualization.

Two projection modes (perspective projection and parallel projection) and three view modes (projective view, profile view, and overhead view) can be produced by the system. Perspective projection and projective view are the default projection mode and view mode, respectively (Figure 4b). Overhead view and profile view can be enabled by changing the view mode (Figure 4c and d). The 3D component can also allow the user to mark trees to be harvested (Figure 4e). Trees can be marked by species, DBH, or both, or by the user's specified requirements such as marking diseased or poorly formed trees. The marked trees can then be felled (Figure 4f and g), and extracted from the plot (Figure 4h).

The system saves the operation data into the database for later analyses once a simulation run is complete. The analysis module of harvesting simulator can analyze the generated stand and compare it with a thinned or partially cut stand. This module provides: (1) elemental time summary, (2) machine summary by cycle, (3) summary of harvested stand and extracted site, and (4) production analysis as well as traffic intensity of extraction machines across the site.

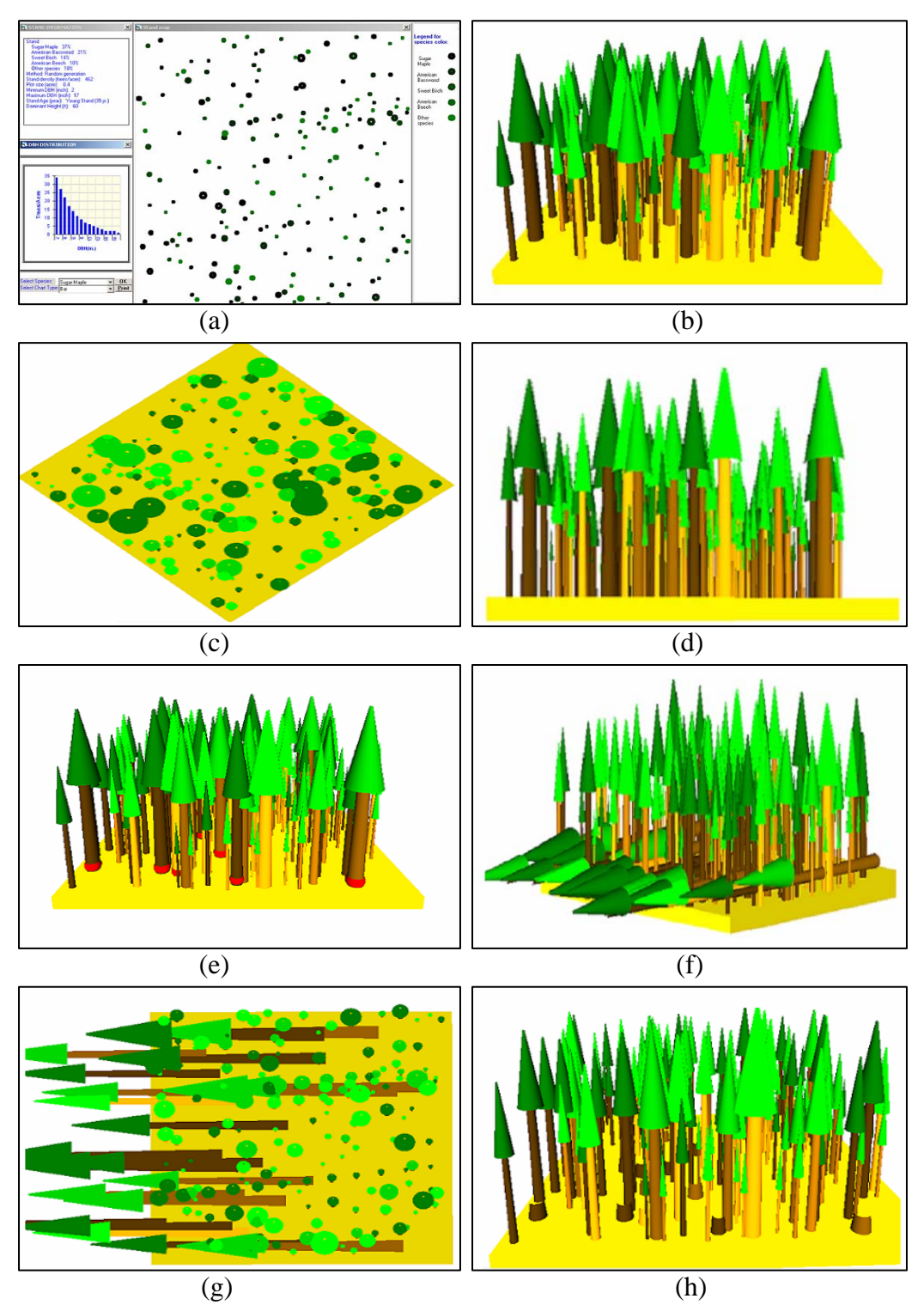

Figure 4. Stand generation and harvesting simulation.

## **24.2 WVU Cruising**

WVU Cruising is especially designed to analyze the field cruising data and provide the results in the format of MS Access report.

### **Field Cruising Data**

The field cruising data should be in the format of MS Excel. In order to import the Excel data to WVU Cruise, you need to do the following things:

(1) Open the Excel file that contains the cruising data. The data must contains the fields of Plot#, Species (Spp), DBH, merchantable height in number of logs (MHT), Pulp, Grade, and total height in feet (HGT). These fields must be in the proper order. If you have no data for one or more fields, put 0s in the cells.

| <b>Charlie.xls</b><br>$\vert x \vert$ |        |                                  |     |            |      |       |            |  |
|---------------------------------------|--------|----------------------------------|-----|------------|------|-------|------------|--|
|                                       | А      | B                                | c   | D          | F    | F     | G          |  |
| 1                                     | Plot # | Spp                              | DBH | <b>MHT</b> | Pulp | Grade | <b>HGT</b> |  |
| $\overline{2}$                        |        | <b>RM</b>                        | 34  | 1.5        | П    | 3     | 117        |  |
| $\overline{\mathbf{3}}$               |        | YΒ                               | 21  | П          | Ω    | 8     | n          |  |
| 4                                     |        | YΒ                               | 13  | Ω          | Ω    | 10    | Ω          |  |
| 5                                     |        | YΒ                               | 18  | 1.5        | Π    | з     | 97         |  |
| 6                                     |        | <b>SM</b>                        | 12  | 0.5        | Ω    | з     | 83         |  |
| 7                                     |        | OH                               | 2   | n          | Ω    | 9     | 0          |  |
| 8                                     |        | <b>SM</b>                        | 19  | з          | Π    | 3     | 102        |  |
| 9                                     | 4      | YΒ                               | 18  | n          | Ω    | 8     | Π          |  |
| 10                                    | 2      | <b>RM</b>                        | 14  | 1.5        | n    | з     | n          |  |
| 11                                    | 2      | <b>NRO</b>                       | 23  | 2.5        | n    | 3     | n          |  |
| 12                                    | 2      | <b>NRO</b>                       | 15  | 2.5        | n    | з     | Ω          |  |
| 42                                    |        | STATS SPECIES / PER ACRE SUM   4 |     |            |      |       |            |  |

Figure 5. Format of cruise data.

(2) Create a Named Range, DataRange, in your Excel spreadsheet

- a. Highlight the row(s) and column(s) area where your data resides.
- b. On the Insert menu, point to Name, and click define.
- c. Enter the name DataRange for the Named Range name.
- d. Click OK.

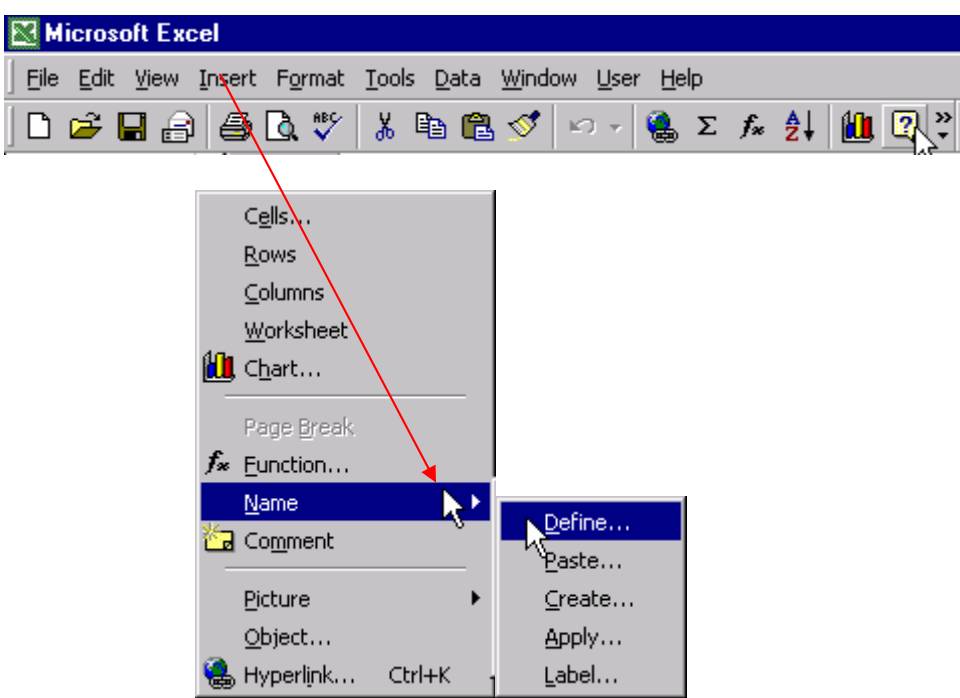

Figure 6. Define a data range associated with data object.

(3) Now, start WVU Cruise program, the main MDI form is displayed first. On the menu bar, there are File, Report, Tools, and Help menus.

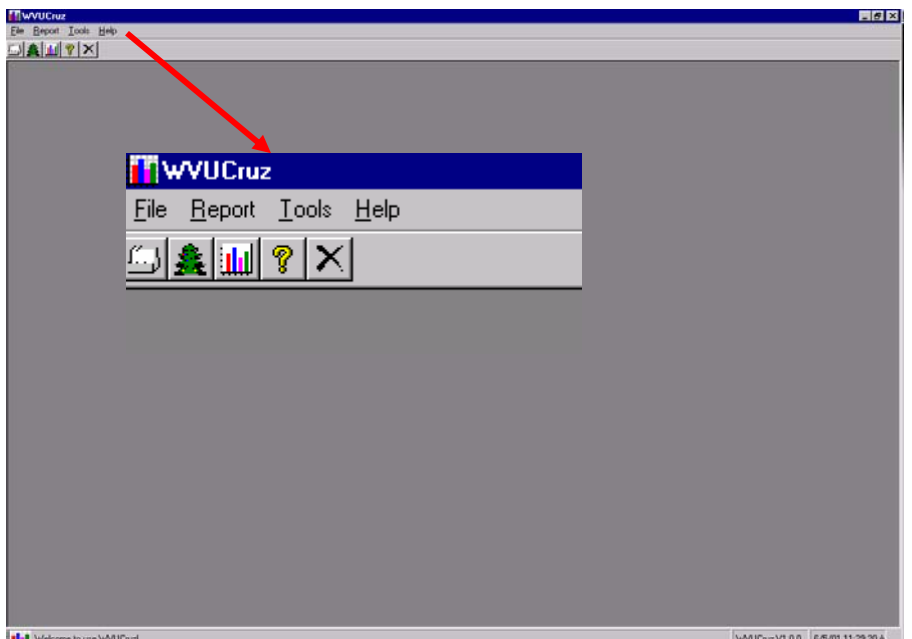

Figure 7. Menu and toolbars of WVU Cruise.

### **Import Data**

(1) In the Tools menu, click Import, a dialog window is popped up for importing Excel data into the cruising program. Once the file is selected, click OK.

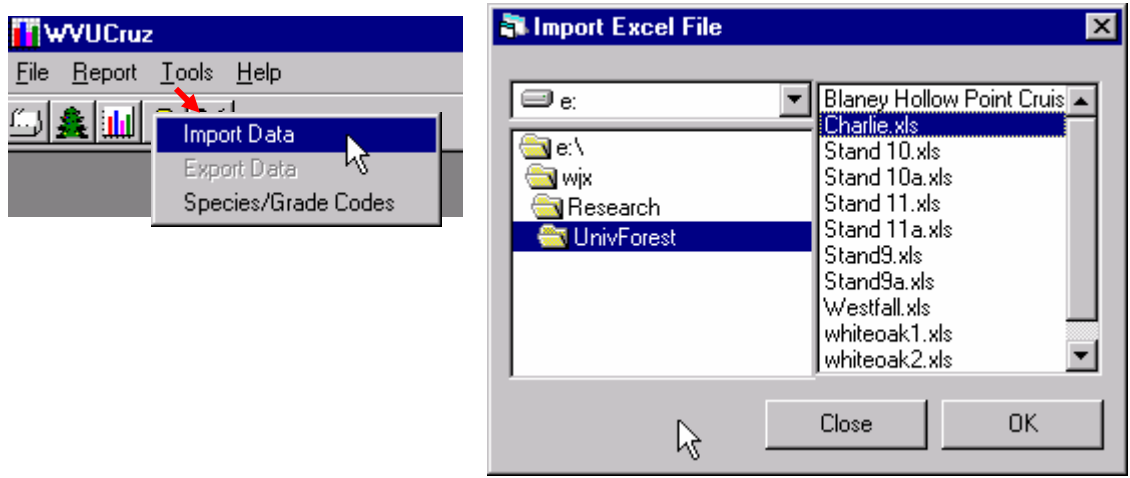

Figure 8. Import Excel data to WVU Cruise.

### **Load Data**

(1) Now you can load the cruising data in the program. In the File menu, click Open, the cruising data will be loaded for analyses.

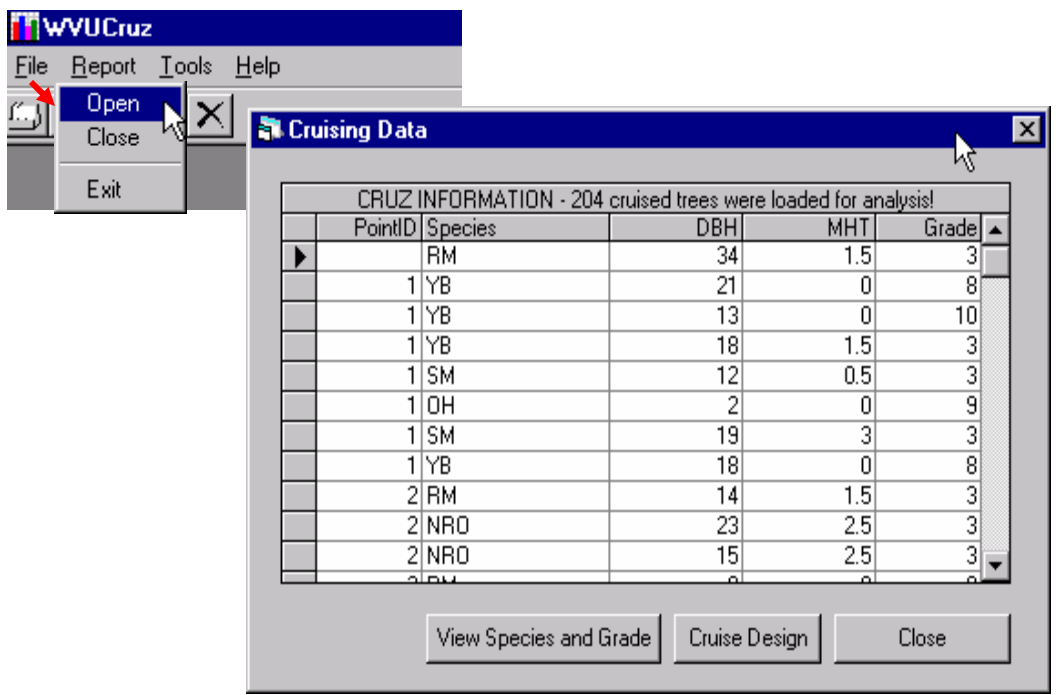

Figure 9. Load cruise data for analysis.

(2) You can browse the data loaded. You should notice there are "View Species and Grade" and "Cruise Design" buttons on the form.

#### **Cruise Design**

If the user clicks the "Cruise Design" button, a design form will be popped up.

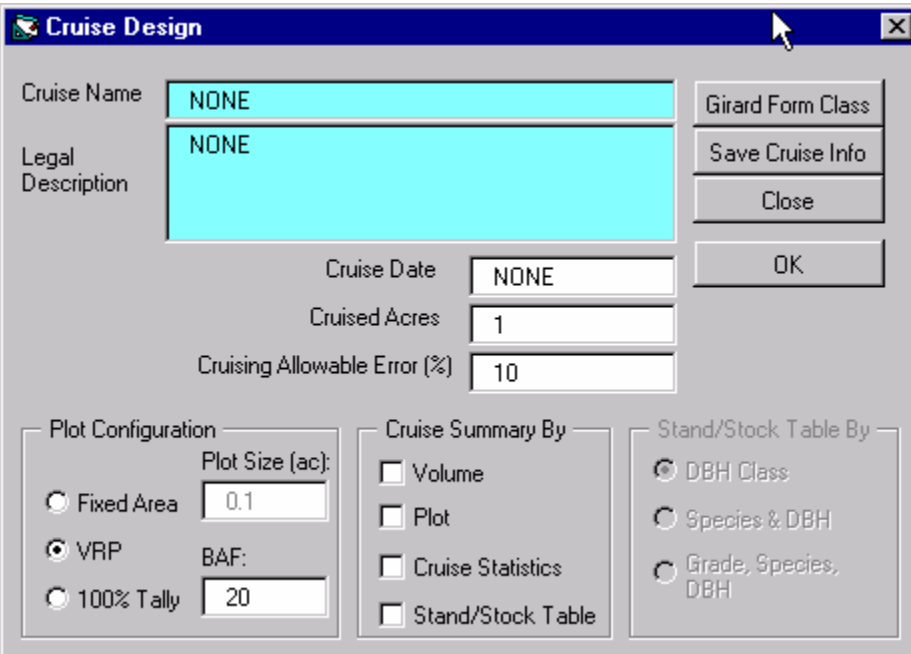

Figure 10. Cruise design window.

In this design window, you can:

- (1) Design and save cruising information for report header. Simply enter the required text boxes and then click "Save Cruise Info".
- (2) Select form class for a specific species. Click "Girard Form Class", a form is displayed.

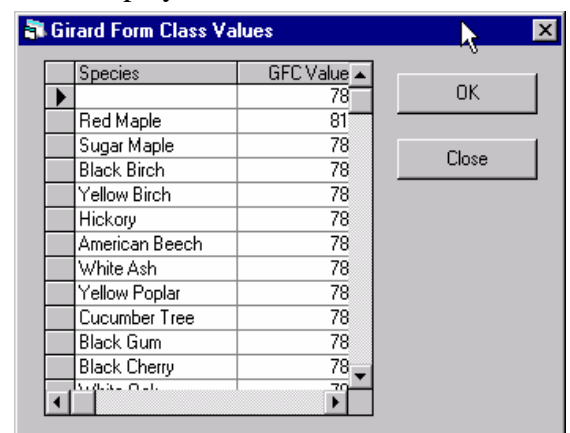

Figure 11. Edit Girard form class by species.

(3) Configure plot. You can use fixed area, variable radius plot, or 100% tally.

- (4) Summarize cruising data by:
	- a. Volume
	- b. Plot
	- c. Cruise statistics
	- d. Stand/stock table
		- i. DBH class
		- ii. Species and DBH
		- iii. Grade, species, and DBH

## **Report**

The summarized cruising data can be outputted in the format of Access:

- (1) By Volume Two parts of volume summary are provided: merchantable volume tract summary and merchantable volume per acre summary, which are saved in the database and then reported.
- (2) Plot level result is also provided. Once the data are saved, a report by plot will be generated.
- (3) The cruising statistics are also provided for volume per acre in cubic foot (CFV), in International Board foot (1/4) (IBFV), in Doyle (DBFV), trees per acre (TPA), and basal area per acre (BA/A). Statistics include mean, standard deviation, standard error, variance, coefficient of variance (CV), confidence interval at 95% level, percent of error, and sample size. The sample size will be especially useful for later cruising design.
- (4) The Stand/Stock table report can be reported in three levels by DBH class, Species and DBH, and Grade, species, and DBH.

## **Programming**

(1) Input data – convert MA Excel data into Access format then load then into the memory.

Dim xlBook As Excel.Workbook Dim rgSpp As Range

Private Sub Command1\_Click()

On Error GoTo err\_Handler

 Dim filePath As String Dim i, j, nExcelData As Integer Dim DataConn As ADODB.Connection Dim rdExcelData As ADODB.Recordset

```
If Right(File1.Path, 1) \ll "\" Then
    filePath = File1.Path & "\" & File1.fileName
  Else 
    filePath = File1.Path & File1.fileName
   End If 
   Set DataConn = New ADODB.Connection 
   Path = filePath
   DRIVER = "{Microsoft Excel Driver (*.xls)}" 
  Db = "DBQ = " & Path &";"Db = Db & "DefaultDir=" & Path & ";"
  Db = Db & "Driver=" & DRIVER & ";" DataConn.Open Db
   ChDir App.Path 
   Set rdExcelData = DataConn.Execute("SELECT * FROM DataRange") 
     Set dbCruzData = OpenDatabase("dbCruzData.mdb")
     Set rdCruzData = dbCruzData.OpenRecordset("tblAllTree1") 
     Call ClearTreeTable(rdCruzData) 
   If rdExcelData.EOF Then
     MsgBox "No data can be loaded from this empty file!" & Chr(13) & filePath, 
vbOKCancel + vbInformation, "Excel Conversion" 
     Exit Sub 
   Else 
    i = 0nExcelData = 0 Do While Not rdExcelData.EOF 
       nExcelData = nExcelData + 1 rdExcelData.MoveNext 
     Loop 
      frmCruzProg.Show 
     frmCruzProg.Caption = "Importing cruising data ... " 
     frmCruzProg.CruzProgBar.Max = nExcelData
     Screen.MousePointer = vbHourglass 
     rdExcelData.MoveFirst 
     Do While Not rdExcelData.EOF 
       i = 0j = j + 1 frmCruzProg.CruzProgBar.Value = j 
        rdCruzData.AddNew
        For Each Field In rdExcelData.Fields
           rdCruzData.Fields(i) = Field.Value
          i = i + 1 Next 
        rdCruzData.Update 
        rdExcelData.MoveNext 
     Loop 
   End If 
   Set rdExcelData = Nothing
   Unload frmCruzProg 
   Screen.MousePointer = vbDefault
```
Exit Sub

err\_Handler: Call Error\_Handler

End Sub

(2) Process data – use arrays to hold the data and then compute trees per acre, basal area, and volume by species, dbh, and others.

```
'Assign cruising data to arrays for processing 
Public Sub AssignCruiseData()
```

```
 On Error GoTo err_Handler
   Dim i As Integer 
  i = 1 frmCruzProg.CruzProgBar.Max = nRecord 
   Screen.MousePointer = vbHourglass 
   'nRecord = rdCruiseData.RecordCount 
   ReDim Preserve PointNo(nRecord), Species(nRecord), DBH1(nRecord), Height(nRecord), 
PulpW(nRecord), Grade(nRecord), THeight(nRecord) 
   ReDim SPPCruised(NofSpecies), PointCR(NofPoint), DClassCR(NofDClass),
GradeCR(NofGrade) 
   rdCruzData.MoveFirst
   While Not rdCruzData.EOF 
     frmCruzProg.CruzProgBar.Value = i
     PointNo(i) = rdCruzData("PointID") If IsNull(rdCruzData("Species")) Then
       Species(i) = "None" Else 
       Species(i) = rdCruzData("Species") End If
     Species(i) = CSpecies(Species(i)) If IsNull(rdCruzData("DBH")) Then 
       DBH1(i) = 0 Else 
       DBH1(i) = rdCruzData("DBH") End If
      If IsNull(rdCruzData("MHT")) Then
      Height(i) = 0 Else 
       Height(i) = rdCruzData("MHT") End If
      If IsNull(rdCruzData("Pulp")) Then
       PulpW(i) = 0 Else 
       PulpW(i) = rdCruzData("Pulp") End If
      If IsNull(rdCruzData("Grade")) Then
       Grade(i) = "None" Else 
       Grade(i) = rdCruzData("Grade") End If
```

```
 If IsNull(rdCruzData("THT")) Then
    THeight(i) = 0 Else 
     THeight(i) = rdCruzData("THT") End If
   'Debug.Print Point(i), Species(i) 
  i = i + 1 rdCruzData.MoveNext 
 Wend 
 'Assign species 
i = 1 rdSpecies.MoveFirst 
 While Not rdSpecies.EOF 
   If IsNull(rdSpecies("Species")) Then
    SPPCruised(i) = "None" Else 
    SPPCruised(i) = r dSpecies("Species") End If
   'Debug.Print SPPCruised(i) 
  i = i + 1 rdSpecies.MoveNext 
 Wend 
 'Assign plot
i = 1 rdNofPlot.MoveFirst 
 While Not rdNofPlot.EOF 
   If IsNull(rdNofPlot("PointID")) Then
    PointCR(i) = 0 Else 
  PointCR(i) = r dNofPlot("PointID") End If
   'Debug.Print PointCR(i)
  i = i + 1 rdNofPlot.MoveNext 
 Wend 
 'Assign DBH class 
i = 1 rdDBHClass.MoveFirst 
 While Not rdDBHClass.EOF 
   If IsNull(rdDBHClass("NofDClass")) Then
    DClassCR(i) = 0 Else 
     DClassCR(i) = rdDBHClass("NofDClass") 
   End If
  i = i + 1 rdDBHClass.MoveNext
 Wend 
 'Assign grade 
i = 1 rdNofGrade.MoveFirst
 While Not rdNofGrade.EOF 
   If IsNull(rdNofGrade("Grade")) Then
    GradeCR(i) = "None" Else 
     GradeCR(i) = rdNofGrade("Grade")
```
 End If  $i = i + 1$  rdNofGrade.MoveNext Wend

blCallAssignCruz = True

 Unload frmCruzProg Screen.MousePointer = vbDefault

Exit Sub

err\_Handler: Call Error\_Handler

End Sub

### **24.3 CD-Based Proceedings**

This is a relatively smaller project compared to previous ones. The basic idea is to develop an autorun CD to allow the users to read papers and other materials related to the meeting. In addition to using regular VB controls, the Microsoft Internet Control (Web browser) is used in this project.

This is CD-based proceedings of the 24th Annual Meeting of the Council on Forest Engineering. The proceedings were compiled as an auto run program that was written with MS VB.

The CD contains the following files:

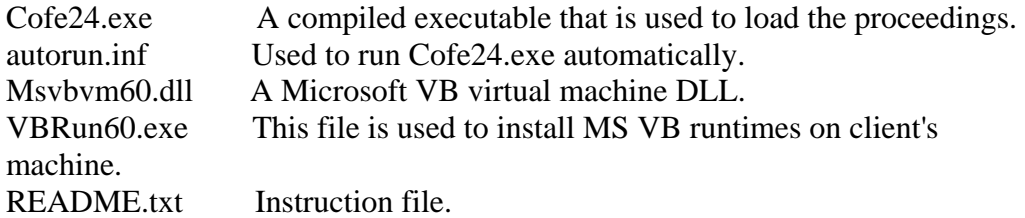

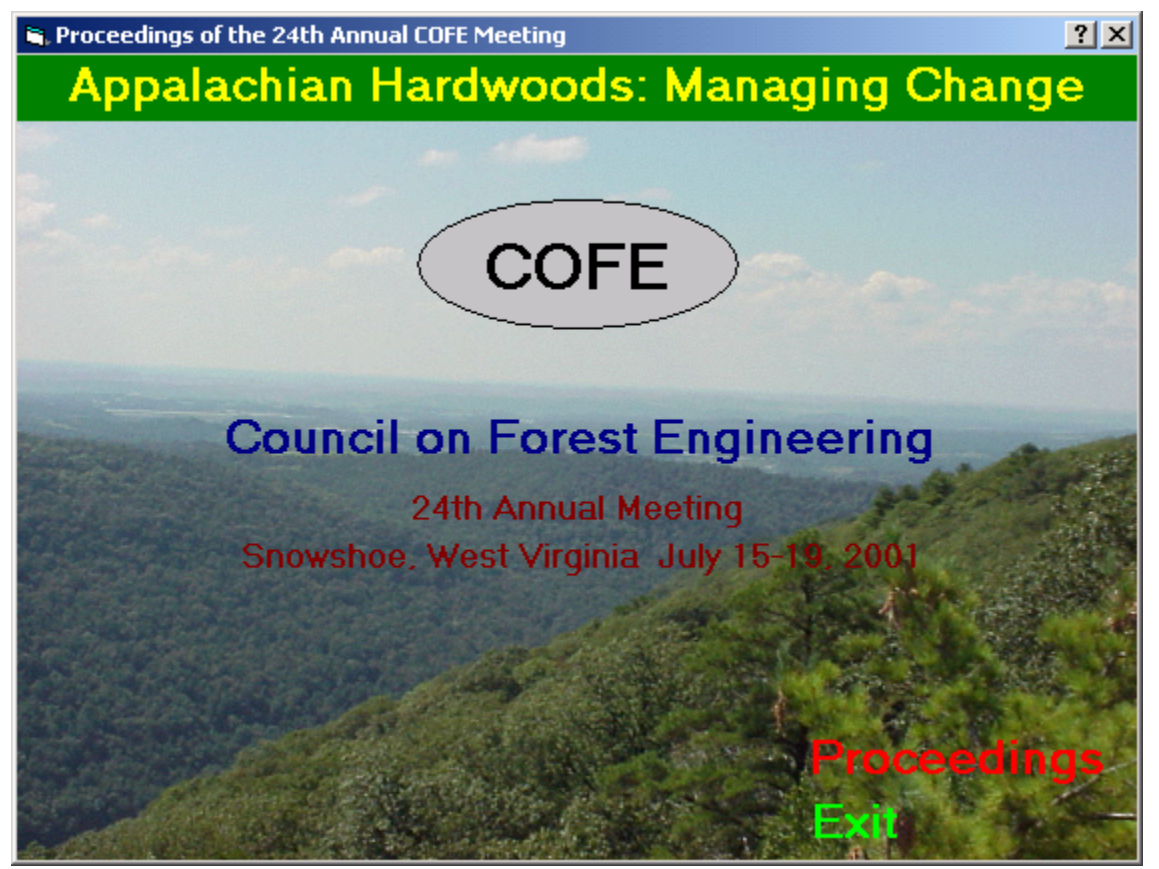

Figure 12. Start window of the proceedings.

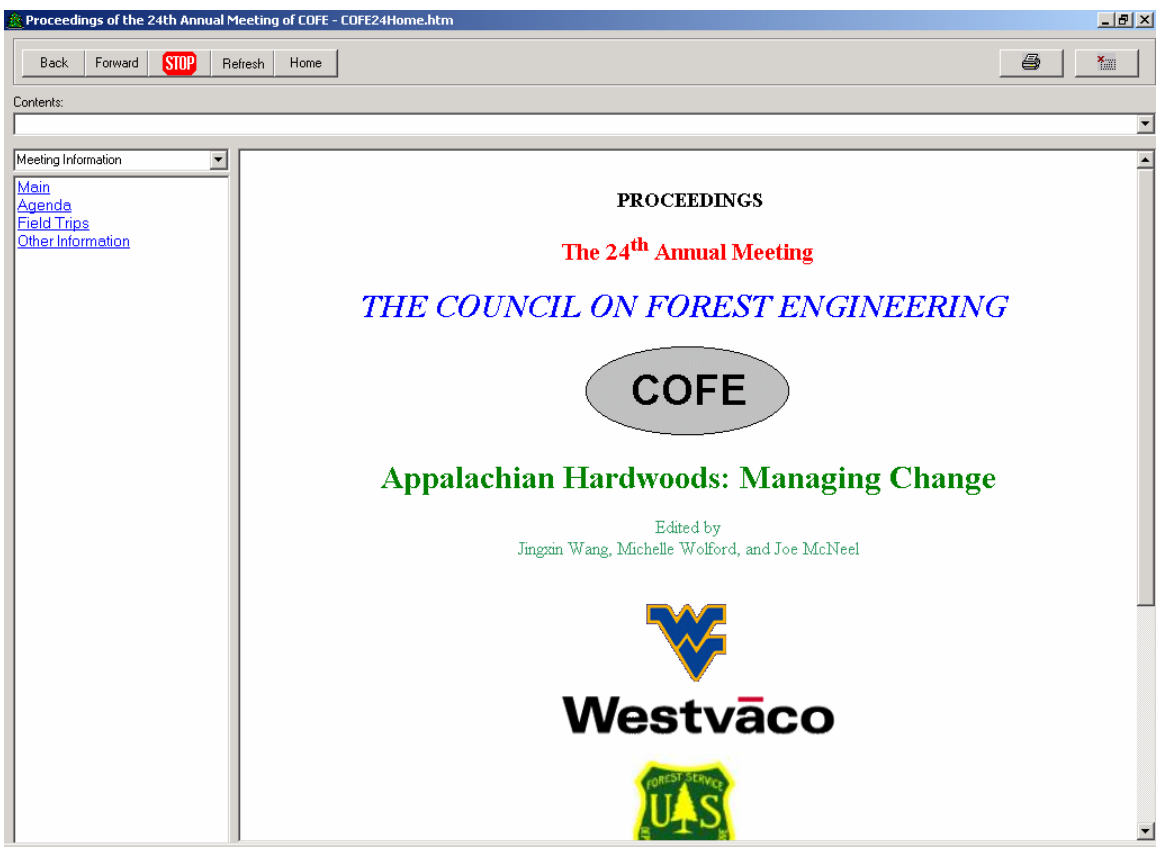

Figure 13. The main window of the proceedings.

The important things are the methods with Internet Control:

- Navigate
- GoBack
- GoForward
- GoHome
- Refresh
- Stop

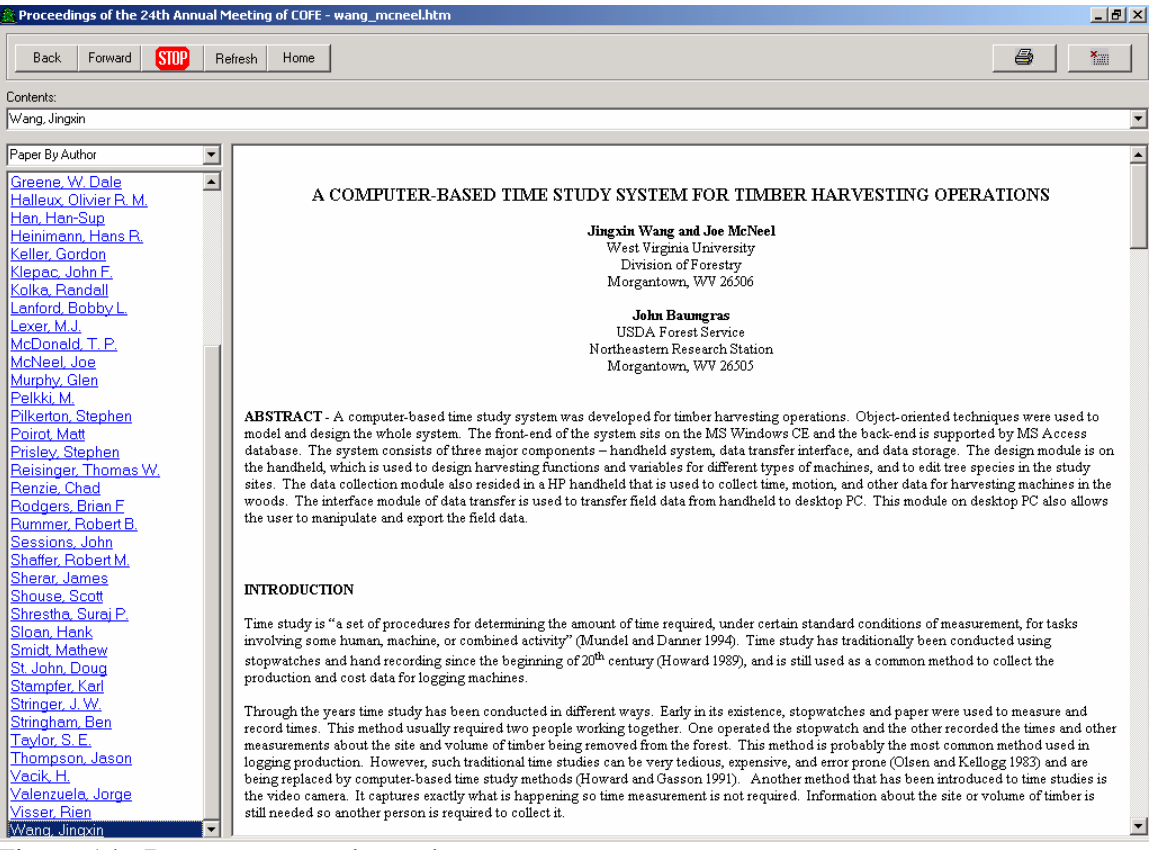

Figure 14. Browse a paper by author.

Option Explicit

Public StartingAddress As String Dim mbDontNavigateNow As Boolean Dim eQuery As OLECMDF

Private Sub cboCOFEBy\_Click()

 On Error Resume Next If cboCOFEBy.Text = "Meeting Information" Then Call ShowCOFENews(lstCOFE24Tab) ElseIf cboCOFEBy.Text = "Paper By Author" Then Call ShowCOFEAuthor(lstCOFE24Tab) ElseIf cboCOFEBy.Text = "Paper By Title" Then Call ShowCOFEPaperTitle(lstCOFE24Tab) End If

End Sub

Private Sub cmdBack\_Click()

On Error Resume Next

 mainCOFEBrowser.GoBack End Sub Private Sub cmdForward\_Click() On Error Resume Next mainCOFEBrowser.GoForward End Sub Private Sub cmdHome\_Click() On Error Resume Next 'mainCOFEBrowser.GoHome mainCOFEBrowser.Navigate App.Path & "\Cofe24\COFE24Home.htm" End Sub Private Sub cmdPrint\_Click() On Error Resume Next eQuery = mainCOFEBrowser.QueryStatusWB(OLECMDID\_PRINT) 'get print command status If  $Err$ . Number = 0 Then If eQuery And OLECMDF\_ENABLED Then mainCOFEBrowser.ExecWB OLECMDID\_PRINT, OLECMDEXECOPT\_PROMPTUSER, "", "" 'Ok to Print? Else MsgBox "The Print command is currently disabled." End If End If End Sub Private Sub cmdRefresh\_Click() On Error Resume Next mainCOFEBrowser.Refresh End Sub Private Sub cmdStop\_Click() On Error Resume Next mainCOFEBrowser.Stop Me.Caption = mainCOFEBrowser.LocationName End Sub Private Sub Form\_Load()

 On Error Resume Next ChDir App.Path Me.Show Form\_Resize If Len(StartingAddress) > 0 Then cboAddress.Text = StartingAddress cboAddress.AddItem cboAddress.Text 'try to navigate to the starting address mainCOFEBrowser.Navigate StartingAddress End If cboCOFEBy.AddItem "Meeting Information" cboCOFEBy.AddItem "Paper By Author" cboCOFEBy.AddItem "Paper By Title" cboCOFEBy.Text = "Meeting Information" mainCOFEBrowser.Navigate App.Path & "\Cofe24\COFE24Home.htm" Call ShowCOFENews(lstCOFE24Tab) lstCOFE24Tab.ToolTipText = "Double click to display the item." cmdBack.ToolTipText = "Back" cmdForward.ToolTipText = "Forward" cmdStop.ToolTipText = "Stop" cmdRefresh.ToolTipText = "Refresh" cmdHome.ToolTipText = "Home" cmdPrint.ToolTipText = "Print" cmdClose.ToolTipText = "Close"

End Sub

Private Sub Form\_Resize()

On Error Resume Next

```
 cboAddress.Width = Me.ScaleWidth - 100 
 mainCOFEBrowser.Width = Me.ScaleWidth - 3100
 mainCOFEBrowser.Height = Me.ScaleHeight - (picAddress.Top + picAddress.Height) - 100
 lstCOFE24Tab.Height = Me.ScaleHeight - (picAddress.Top + picAddress.Height) - 400 
 fraCmdButton.Width = Me.ScaleWidth - 100 
 cmdPrint.Left = Me.ScaleWidth - 2200 
 cmdClose.Left = Me.ScaleWidth - 1200
```
End Sub

#### **References**

Borders, B. E., W. M. Harrison, D. E. Adams, R. L. Bailey, and L.V. Pienaar. 1990. Yield prediction and growth projection for site-prepared loblolly pine plantations in the Carolinas, Georgia, Florida, and Alabama. PMRC Technical Report 1990-2. School of Forest Resources, University of Georgia, Athens, GA.

- Carruth, J. S. and J. C. Brown. 1996. Predicting the operability of South Carolina coastal plain soils for alternative harvesting systems. General Technical Report NC-186. USDA Forest Service, St. Paul, MN. p 47-53.
- Farrar, K. D. 1981. In situ stand generator for use in harvesting machine simulations. MS. Thesis, Virginia Tech, Blacksburg, VA. 211pp.
- Wang, J., Y. Li, and G. Miller. 2002. A 3D Stand Generator for Appalachian Hardwood Forests. In: IUFRO S 4.11 Symposium on Statistics and Information Technology in Forestry, September 8 -12, 2002, Virginia Tech, Blacksburg, Virginia USA.
- Wang, J. and C. LeDoux. 2003. Estimating and validating ground-based timber harvesting production through computer simulation. Forest Science. 49(1): 64-76.
- Wang, J., S. Grushecky, and J. Brooks. 2004. An integrated computer-based cruising system for central Appalachian hardwoods. Computers and Electronics in Agriculture. 45(2004): 133-138.